# Replicação Transacional no SQL Server 2000

Eduardo Gustavo Gonçalves Graduado em Sistemas de Informação pela Faculdade Politécnica de Matão e-mail: eggustavo info@yahoo.com.br

Eliana Cristina Nogueira Barion Especialista em Sistemas de Informação pela Centro Universitário Central Paulista, UNICEP Professora da Faculdade Politécnica de Matão e-mail: nogueirabarion@process.com.br

#### **Resumo**

O gerenciamento de Banco de Dados Distribuídos tem sido bastante utilizado por diversos motivos, que variam desde a descentralização organizacional e a economia de processamento até a maior autonomia. Uma das suas grandes vantagens é a replicação dos dados. A replicação é um processo bastante utilizado para armazenar dados em múltiplos sites a fim de obter maior disponibilidade, desempenho e confiabilidade. Existem três tipos de replicação: *Snapshot*, *Transactional*, *Merge*. Este artigo se propõe a explicar como realizar uma Replicação Transacional no SQL Server 2000, pelo fato de ser bastante utilizado, pois permite a propagação incremental de modificações de dados entre servidores de um ambiente distribuído, tais como servidores de relatórios e armazenamento de dados, servidores *Web* e aplicativos de comércio eletrônico.

**Palavras-chave:** Replicação de dados, replicação transacional, banco de dados distribuído.

#### **Introdução**

O volume de operações realizadas via Internet tem crescido exponencialmente nos últimos anos. São muitas as aplicações de comércio eletrônico (*e-commerce*) e outras aplicações de Internet que fornecem interfaces *Web* para acesso a informações armazenadas em um ou mais Banco de Dados, utilizando-se para isto redes de computadores cada vez mais complexas.

Contudo, as organizações estão cada vez mais interessadas na descentralização do processamento entre computadores diferentes. A Tecnologia da Informação (TI), evoluiu consideravelmente com os atuais sistemas

#### **Abstract**

The Distributed Data Base management has been quite used for several reasons that vary from the organizational decentralization and processing economy until the biggest autonomy. One of its great advantages is the data response. The response is a process widely used to store data in multiple sites in order to get greater availability, performance and trustworthiness. There are three kinds of response; Snapshot, Transactional and Merge. This article aims to explain how to carry through a Transactional Response in the SQL Server 2000, due to fact of being well used, because it allows disseminated propagation on data changes among the servers of an environment distributed, such as servers of reports and data packing, Web servers and softwares on electronic commerce.

**Key-words:** Data response, distributed data base, transactional response.

distribuídos. Essa visão moderna busca obter vantagens principalmente em três aspectos: confiabilidade ou tolerância a falhas; disponibilidade; custo acessível.

Um sistema de computação distribuída consiste em vários elementos de processamento, não necessariamente homogêneos, que são interconectados por uma rede de computadores, e que cooperam na execução de certas tarefas (NAVATHE, 2005, p.579).

Um importante componente dos sistemas distribuídos é o Banco de Dados Distribuído, que é o responsável pelo armazenamento e recuperação das informações de forma transparente para os clientes.

Um Banco de Dados Distribuído (BDD) é uma

coleção de múltiplos bancos de dados logicamente inter-relacionados distribuídos por uma rede de computadores.

Um Sistema Gerenciador de Banco de Dados Distribuído (SGBDD) é um sistema de software que gerencia um banco de dados distribuído enquanto torna a distribuição transparente para o usuário.

(NAVATHE, 2005, p.579)

A tecnologia de Banco de Dados Distribuídos (BDD) surgiu com a fusão de duas tecnologias: a tecnologia de banco de dados e a tecnologia de redes e comunicação de dados (PICHILIANI, 2000).

O projeto do esquema conceitual global em um Banco de Dados Distribuído é inteiramente semelhante ao caso centralizado, já que deverá se comportar como centralizado perante os usuários. Além disso, o projeto dos esquemas internos locais é também idêntico ao de bancos centralizados, exceto que a carga imposta por acessos remotos aos dados locais também deve ser levada em consideração. Portanto, o problema básico do projeto de Bancos de Dados Distribuídos reside no projeto dos esquemas conceituais locais, pois esses refletem a estratégia de distribuição do banco (ABERO, 2006).

As estratégias de distribuição são classificadas em particionamentoe replicação. Este artigo mostra a criação de Replicação Transacional no SQL Server 2000. A replicação é muito útil na melhoria da disponibilidade dos dados.

## **Desenvolvimento**

# **Configuração do registro do servidor no SQL Server** *Enterprise Manager*

A replicação transacional tem como objetivo coletar os dados de um banco de dados que foram inseridos, alterados e excluídos e distribuir aos seus assinantes.

A arquitetura da replicação é dividida em três principais componentes: o publicador, que contém as fontes dos dados; o distribuidor, que disponibiliza os dados aos assinantes; e o assinante que é o banco de dados detentor da permissão para acessar as atualizações feitas pelo publicador e disponibilizadas pelo distribuidor.

Para que o processo de replicação funcione, o registro do servidor no SQL Server *Enterprise Manager* não pode estar com o *aliás* (Local), conforme mostrado na figura 1:

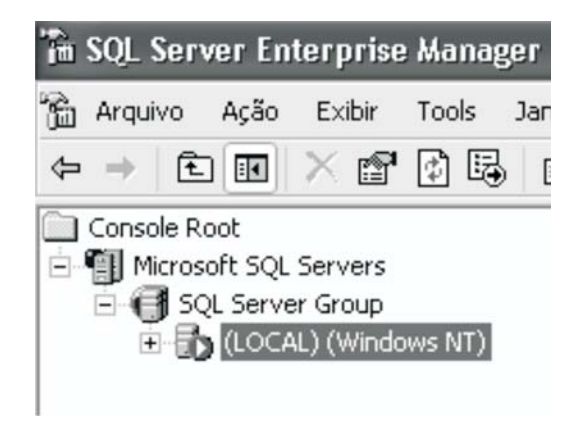

Figura 1 - Registro local

Deve-se então, fazer o registro utilizando o *aliás* MICRO1 , como é mostrado nos passos abaixo:

1- Remover do SQL Server *Enterprise Manager* o registro do *aliás* (Local) clicando na opção *"Delete SQL Server Registration"* e em seguida, confirmar a remoção do *aliás*, como apresentado na figura 2.

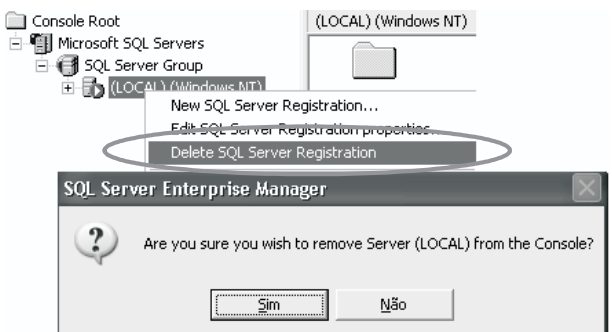

Figura 2 - Remoção do Registro Local

2- Criar um novo registro no SQL Server *Enterprise Manager*, clicando com o botão direito do mouse na opção "*SQL Server Group*" e escolhendo o item "*New SQL Server Registration*" . Veja a figura 3.

|                      |               |                              | The SQL Server Enterprise Manager - [Console RootWicros |                             |  |        |       |                  |  |        |
|----------------------|---------------|------------------------------|---------------------------------------------------------|-----------------------------|--|--------|-------|------------------|--|--------|
| Arquivo              |               | Acão                         | Exibir                                                  | Tools                       |  | Janela | Ajuda |                  |  |        |
|                      |               |                              | 白国 X 画 团 园   昭   米   六 D   日   日                        |                             |  |        |       |                  |  |        |
| Console Root         |               | EL El SQL Server <del></del> | 白 『1 Microsoft SQL Servers                              |                             |  |        |       | SQL Server Group |  | 0 Iter |
|                      | $\frac{1}{2}$ | (No itel)                    |                                                         | New SQL Server Registration |  |        |       |                  |  |        |
| New SQL Server Group |               |                              |                                                         |                             |  |        |       |                  |  |        |
|                      |               |                              |                                                         | Rename SQL Server Group     |  |        |       |                  |  |        |

Figura 3 - Criação de Registro

3- Em seguida, clica-se no botão avançar.

4- Na tela ilustrada pela figura 4, digita-se o nome do computador no qual se encontra instalado o banco de dados SQL Server 2000, neste caso definido

#### como MICRO.

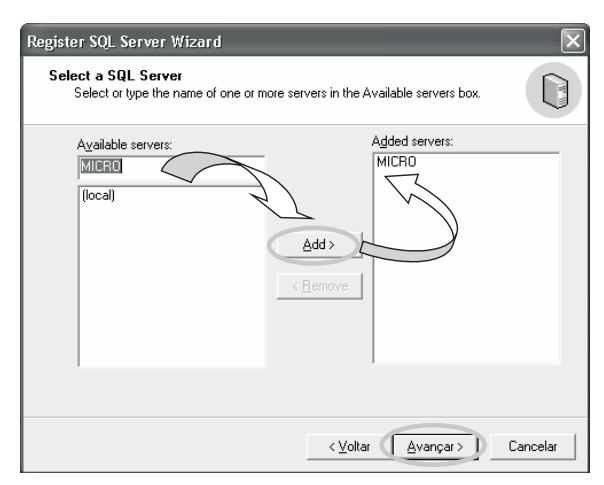

Figura 4 - Registro SQL Server

5- A seguir, o assistente do SQL Server *Enterprise Manager* pergunta com qual usuário deve se conectar ao banco de dados, neste caso, deve-se selecionar a primeira opção: conta de usuário do Windows (*Windows account*).

O próximo passo é escolher em qual grupo do SQL Server Enterprise Manager o banco de dados deve ser registrado. Deve-se deixar selecionado o *SQL Server Group*.

Será apresentada uma tela com o nome da máquina na qual se encontra o banco de dados SQL Server 2000. Clica-se na opção "Concluir" e se todo o processo anterior for realizado corretamente, será exibida uma tela na qual consta que o registro foi efetuado com sucesso.

# **Criação dos bancos de dados para exemplificar o processo de replicação de dados**

O primeiro banco de dados a ser criado conterá os dados a serem publicados. Para isto, clique com o

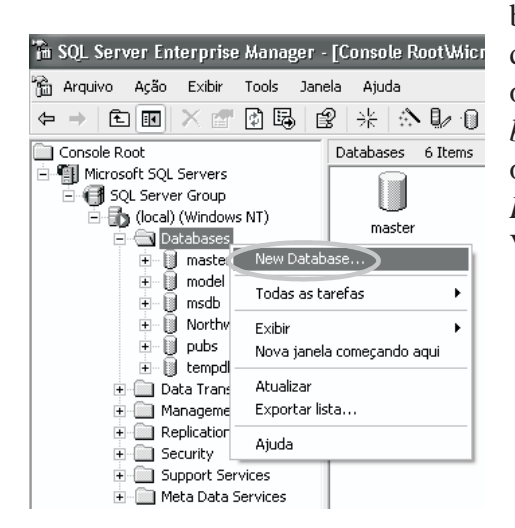

botão direito do mouse na opção *Database* e escolha o item "*New Database* " . Veja a figura 5.

Adota-se um nome ao banco de dados, neste exemplo foi chamado de "Banco\_Publicador", como mostrado na figura 6.

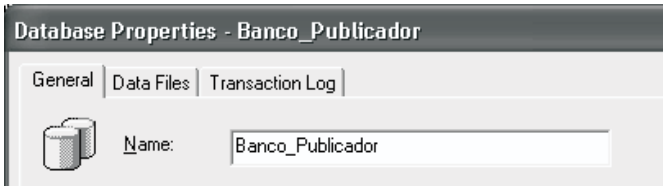

Figura 6 - Banco de Dados Publicador

Em seguida, será criado o banco de dados que conterá os destinos dos dados, ou seja, o banco que receberá os dados que foram inseridos, alterados ou excluídos no "Banco\_Publicador", seguindo os mesmos passos mostrados nas figuras 5 e 6. Deve-se chamar este banco de "Banco\_Assinante".

# **Criação da tabela que será usada no exemplo de replicação**

A tabela deverá ser criada no Banco\_Publicador, criado anteriormente. Para isto, clica-se com o botão direito do mouse na opção "*Tables*" do Banco\_Publicador e escolhe-se o item *New Table* para ser criada uma nova tabela. Veja a figura 7.

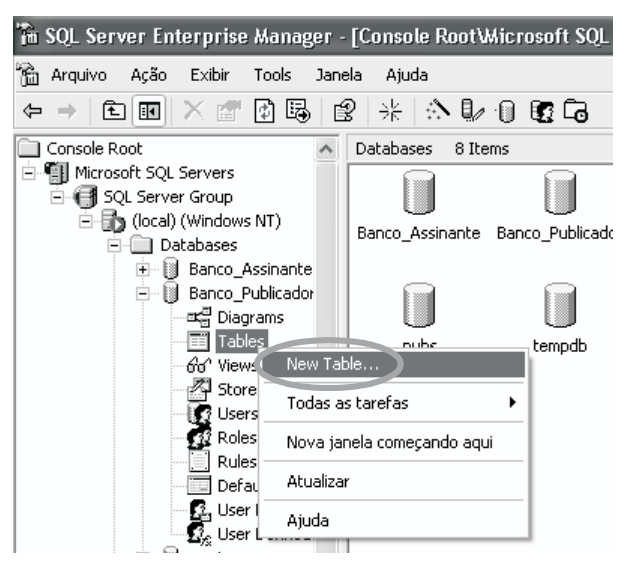

Figura 7 - Criação de Tabela

Cria-se a tabela "Cliente" com os campos Código, Nome, Endereço e Telefone, como mostrado na figura 8:

Figura 5 - Criação do Banco de Dados

|   | The SQL Server Enterprise Manager - [New Table in 'B |         |         |           |    |                      |  |
|---|------------------------------------------------------|---------|---------|-----------|----|----------------------|--|
| ĥ | Arquivo Janela                                       |         | Ajuda   |           |    |                      |  |
|   | ☞                                                    |         |         |           |    | 酒人生富?胡多耳纳·哈耶         |  |
|   | Column Name                                          |         |         | Data Type |    | Length   Allow Nulls |  |
|   | CODIGO                                               |         | int     |           | 4  |                      |  |
|   | <b>NOME</b>                                          |         | varchar |           | 60 |                      |  |
|   | <b>ENDERECO</b>                                      |         | varchar |           | 60 |                      |  |
|   | <b>TELEFONE</b>                                      | varchar |         | 15        |    |                      |  |
|   |                                                      |         |         |           |    |                      |  |

Figura 8 - Tabela Cliente

Deve-se definir como chave primária o campo "Código", clicando-se com o botão direito do mouse e escolhendo-se a opção "*Set Primary Key" (Figura 9).*

| The SQL Server Enterprise Manager - [New Table in 'E |             |    |                      |
|------------------------------------------------------|-------------|----|----------------------|
| 'n.<br>Arquivo Janela Ajuda                          |             |    |                      |
| 囹                                                    | 霜志 电扁平曲音码 霜 |    | 吲啰匣                  |
| Column Name                                          | Data Type   |    | Length   Allow Nulls |
| <b>CODIGO</b>                                        | int         | 4  |                      |
| Set Primary Key                                      | har         | 60 |                      |
| Insert Column                                        | har         | 60 |                      |
| Delete Column                                        | har         | 15 |                      |
| Task                                                 | ٠           |    |                      |
| Select All                                           |             |    |                      |
| Save                                                 |             |    |                      |
| Indexes/Keys                                         |             |    |                      |
| Relationships                                        |             |    |                      |
| Check Constraints                                    |             |    |                      |
| Properties                                           |             |    |                      |

Figura 9 - Definição da Chave Primária

Deve-se salvar a tabela com o nome "Cliente", como apresentado na figura 10:

| The SQL Server Enterprise Manager - [Design Table 'C    |           |                    |                                |  |    |        |      |  |
|---------------------------------------------------------|-----------|--------------------|--------------------------------|--|----|--------|------|--|
| ĥ<br>Janela<br>Ajuda<br>Arquivo                         |           | <b>Choose Name</b> |                                |  |    |        |      |  |
| 福米国  8  胡奇同循吗  Enteraname for the table:<br><b>RI</b> D |           |                    |                                |  |    |        |      |  |
| Alumn Name                                              | Data Type |                    | Length   Allow Nulls   CLIENTE |  |    |        |      |  |
| <b>HSavelt</b>                                          | int       | 4                  |                                |  |    |        |      |  |
| <b>NOME</b>                                             | varchar   | 60                 |                                |  | OK | Cancel | Help |  |
| <b>ENDERECO</b>                                         | varchar   | 60                 |                                |  |    |        |      |  |
| <b>TELEFONE</b>                                         | varchar   | 15                 |                                |  |    |        |      |  |

Figura 10 - Salva Tabela Cliente

## **Inserindo registros na tabela Cliente**

Clicando na opção *"Table"*, será exibida na tela à direita a tabela de Cliente criada anteriormente. Para inserir registros nesta tabela, clica-se com o botão direito do mouse em cima desta tabela e escolhe-se a opção "*Open Table*" para abrir esta tabela e em seguida o item "*Return all rows*". Confira a figura 11.

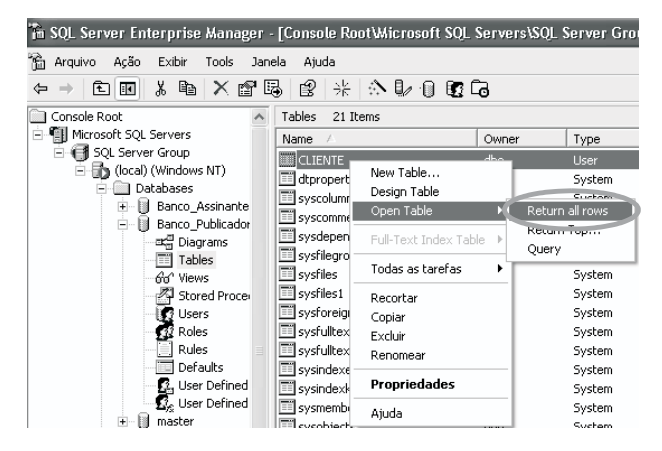

Figura 11 - Abertura Tabela Cliente

Deve-se digitar alguns registros na tabela apenas para fins de testes, conforme apresentado na figura 12:

| In SQL Server Enterprise Manager - [Data in Table 'CLIENTE' in 'Ba |        |                   |                  |                 |  |  |  |  |  |
|--------------------------------------------------------------------|--------|-------------------|------------------|-----------------|--|--|--|--|--|
| Janela<br>Arquivo<br>Ajuda                                         |        |                   |                  |                 |  |  |  |  |  |
| ☞                                                                  |        | ∣₫<br><b>TESS</b> | ! 喙 婴 劍 烈 豕 (E g |                 |  |  |  |  |  |
|                                                                    | CODIGO | <b>NOME</b>       | <b>ENDERECO</b>  | <b>TELEFONE</b> |  |  |  |  |  |
|                                                                    |        | CLIENTE - 01      | ENDERECO - 01    | 001             |  |  |  |  |  |
|                                                                    | 2      | CLIENTE - 02      | ENDERECO - 02    | 002             |  |  |  |  |  |
|                                                                    | 3      | CLIENTE - 03      | ENDERECO - 03    | 003             |  |  |  |  |  |
|                                                                    | 4      | CLIENTE - 04      | ENDERECO - 04    | 004             |  |  |  |  |  |
| 0                                                                  | 5      | CLIENTE - 05      | ENDERECO - 05    | 005             |  |  |  |  |  |
| ⋇                                                                  |        |                   |                  |                 |  |  |  |  |  |

Figura 12 - Inserção de Registros na Tabela Cliente

## **Configuração da Replicação**

A configuração de Replicação tem uma série de requisitos. Neste artigo serão apresentados os requisitos de maior relevância para a configuração de dados replicados, conforme os itens da lista a seguir:

- Usar SQL Server *Enterprise Edition* ou *Developer*;

- Ter uma conta de usuário configurada para o serviço do SQL Server;

- Ter uma conta de usuário configurada para o serviço do SQL Server *Agent*;

- A conta de usuário tem que possuir permissões de administrador e não pode ser uma conta padrão (*Local System*).

Atendendo a esses requisitos, pode-se dar início à configuração da replicação, definindo qual o servidor que irá desempenhar o papel de publicador e de distribuidor.

Neste exemplo, o servidor MICRO irá desempenhar o papel de publicador e também de distribuidor. Apesar de neste artigo o mesmo servidor desempenhar estes dois papéis, nada impediria que esses estivessem distribuídos em servidores separados.

Para configurar o servidor para o papel de publicador e distribuidor, seleciona-se o menu "*Tools*"

"*Wizards*...".

Escolhe-se a opção Configure "*Publishing and Distribution Wizard*" em "*Replication*" e clica-se no botão "*OK*". Veja a figura 13:

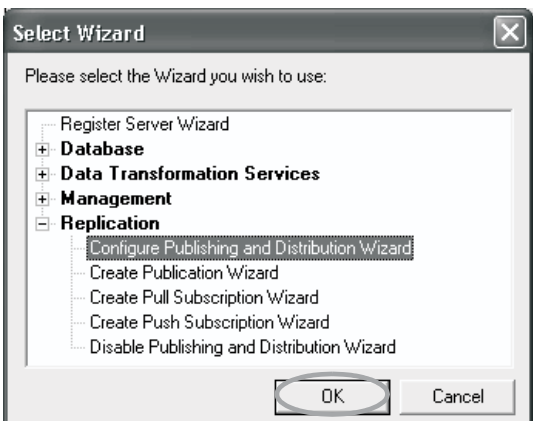

Figura 13 - Configuração do Publicador e do Distribuidor

Neste momento, deve-se especificar que o servidor MICRO será o próprio distribuidor e será criado um banco de dados chamado "*Distribution*" que irá conter todos os dados disponíveis para os assinantes. Veja a figura 14:

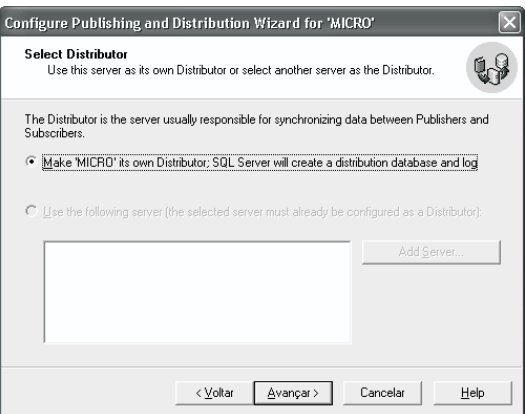

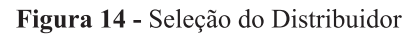

Na figura 15, a seguir, deve-se configurar o diretório (compartilhamento de rede) que será utilizado tanto pelo publicador como pelo distribuidor para obter as informações. Deve-se ressaltar que o compartilhamento é importante para que todos os dados que fazem parte da replicação estejam em um único local, no qual todos os servidores (publicador, distribuidor e assinante) tenham acesso. É interessante observar que é sugerido automaticamente um compartilhamento administrativo (C\$) do qual pode ser mudado, porém é muito importante que a conta de usuário, que está iniciando o SQL Server e o SQL Server *Agent*, tenha o direito de leitura e gravação neste compartilhamento. Por padrão será deixado o diretório administrativo apresentado pelo assistente.

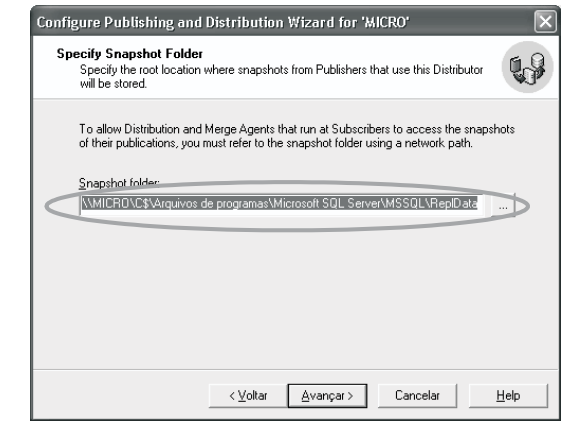

Figura 15 - Configuração do diretório

A tela a seguir ilustrada pela figura 16, exibe um aviso informando que o diretório especificado no passo anterior (figura 15) somente poderá ser acessado por quem for administrador devido ao compartilhamento administrativo (C\$).

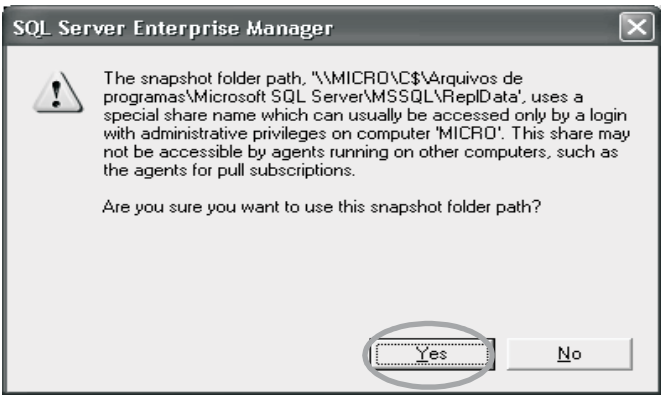

Figura 16 - Mensagem de acesso

A janela representada pela figura 17 permite customizar algumas opções do publicador e distribuidor. Clica-se no botão avançar.

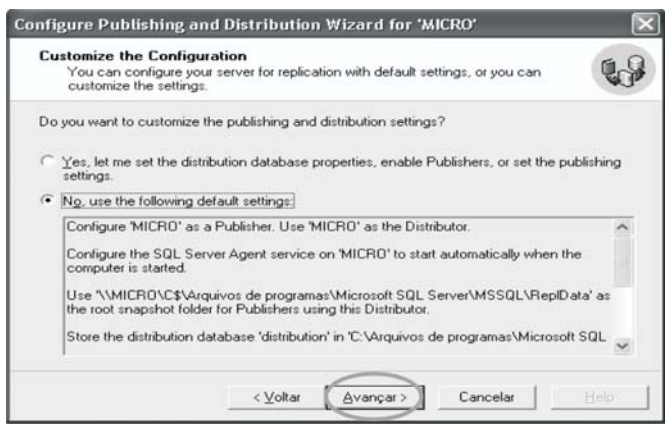

Figura 17 - Customização

Em seguida, finaliza-se esta operação para que seja inicializada a configuração do publicador e do distribuidor.

Se todos os passos anteriores forem realizados corretamente, é exibida uma mensagem dizendo que a configuração foi realizada com sucesso.

Um detalhe interessante é que o SQL Server cria uma ferramenta chamada "*Replication Monitor*" no servidor que é publicador e distribuidor. Neste caso, o servidor MICRO. Esta ferramenta é muito útil para analisar o andamento da replicação, se ocorreu algum erro, enfim todo o seu processo (PICHILIANI, 2000).

# **Criação da Publicação**

Neste momento, será criada a publicação, ou seja, será indicado que o banco de dados publicador (Banco\_Publicador), aquele no qual foi criado a tabela "Cliente" irá disponibilizar o artigo para qualquer assinante, ou seja, os assinantes poderão obter as informações desta tabela.

Para criar a publicação, clica-se no menu "*Tools*" " "*Wizards*...".

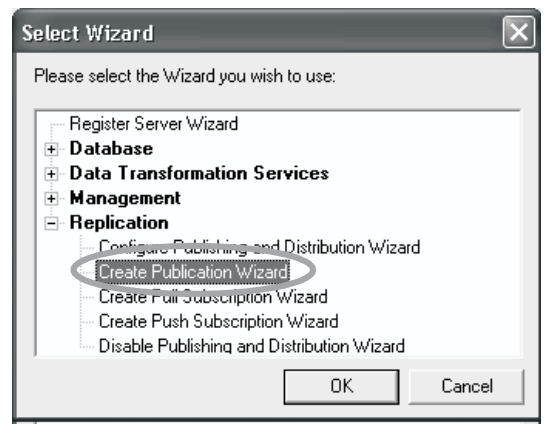

Figura 18 - Criação da Publicação

Clica-se na opção "*Create Publication Wizard*". Deve-se criar uma publicação dentro do banco de dados publicador (Banco\_Publicador), clicando na opção "*Create Publication*", como ilustrado na figura 19.

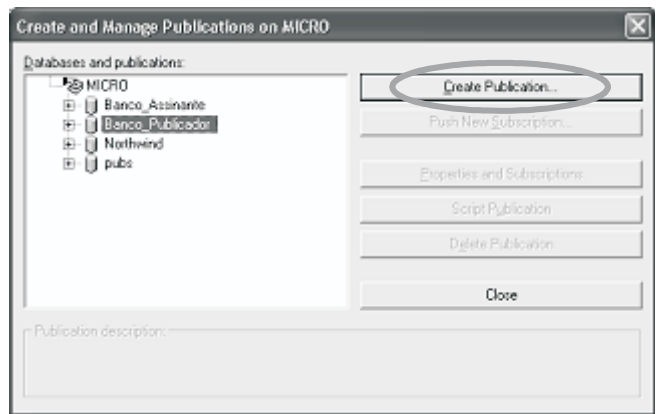

Figura 19 - Criação da Publicação - passo 2

Deve-se confirmar a escolha do banco de dados publicador (Banco\_Publicador), conforme mostrado na figura 20.

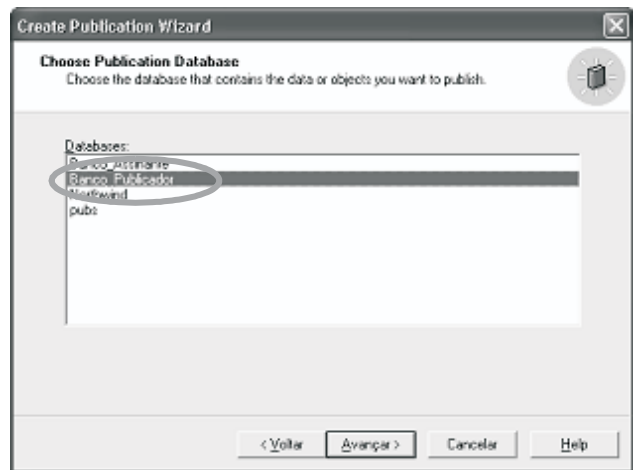

Figura 20 - Escolha do Banco Publicador

A seguir, deverá ser definido o tipo de publicação para esta replicação (figura 21).

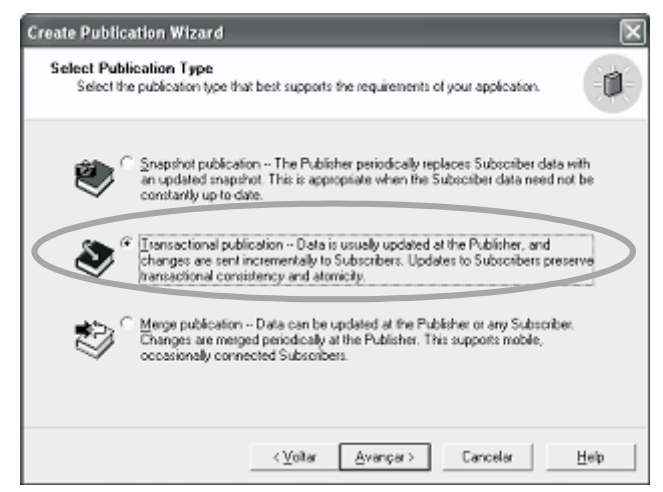

Figura 21 - Tipos de Publicação

Será criada uma publicação do tipo *Transactional*. Existem três tipos de publicação: *Transactional*, *Snapshot* e *Merge*. A *transactional* é a mais utilizada. Sua principal característica é a existência dos publicadores, que são responsáveis por enviar os dados para os assinantes. Se os publicadores modificarem os dados, esta modificação é replicada para os assinantes; porém se os assinantes modificarem os dados, estas modificações não serão encaminhadas para o publicador, ou seja, é uma replicação unidirecional do publicador para o assinante.

Na replicação *Merge*, tanto o publicador como o assinante podem modificar os dados. A transação *Snapshot* é utilizada em ocasiões nas quais o banco de dados não é alterado com freqüência. De tempos em tempos, o banco de dados é recriado da origem para o destino (PICHILIANI, 2000).

Escolhe-se a opção *Transactional*.

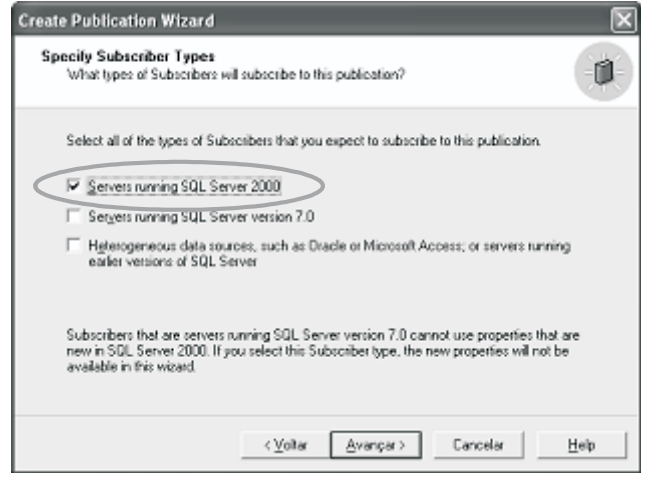

Figura 22 - Tipos de Servidores

Na tela correspondente à figura 22, será especificado quais são os tipos de servidores que estão envolvidos com os assinantes. Neste artigo será escolhida apenas a opção SQL Server 2000.

A seguir, devem ser escolhidos quais são os objetos que farão parte da replicação. Neste caso, fará parte da replicação apenas a tabela "Cliente". Selecionase esta opção, conforme apresentado na figura 23.

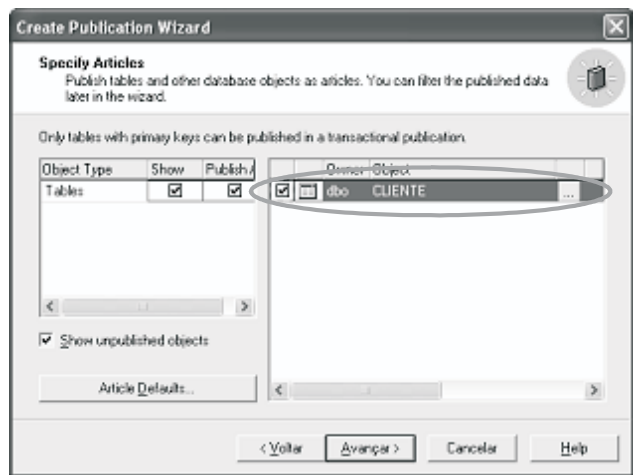

Figura 23 - Objetos da Replicação

Deve-se dar um nome à publicação. No exemplo é nomeado como "Banco\_Publicador".

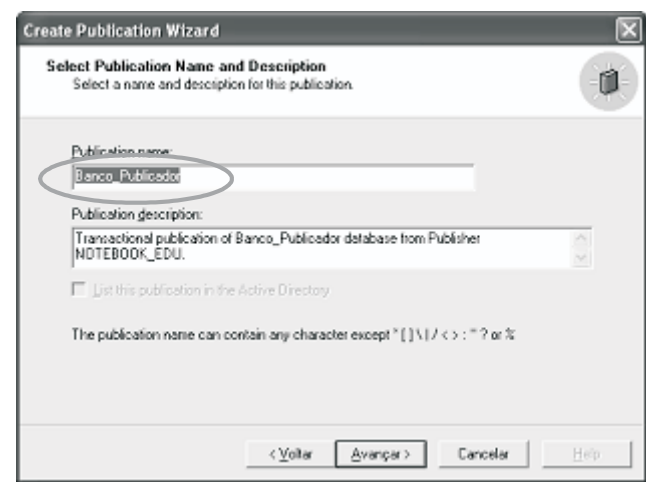

Figura 24 - Nomeação da Publicação

Finaliza-se o processo da criação da publicação, clicando-se no botão "*Finish*". Caso todos os procedimentos tenham ocorrido corretamente, será exibida a tela com a mensagem de sucesso na criação da publicação do "Banco\_Publicador".

# **Criação do Assinante**

Configuração do Banco de Dados Assinante para receber as informações:

Para configurar o servidor para o papel de assinante, seleciona-se o menu "*Tools*" " "*Wizards*...".

Seleciona-se a opção "*Create Push Subscription Wizard*" para levar os dados do publicador para o assinante, conforme mostrado na figura 25.

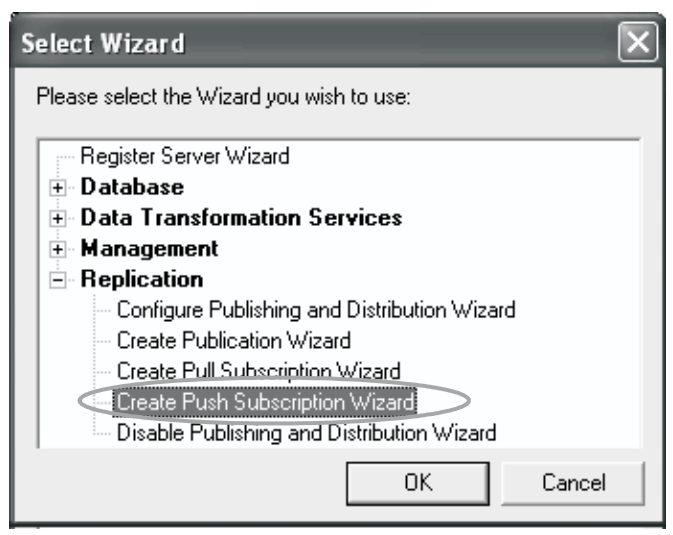

Figura 25 - Criação do Assinante

Na figura 26, são mostradas as publicações disponíveis dentro de cada banco de dados. Neste caso, deve-se escolher a opção "Banco\_Publicador" para que seja criado uma assinatura para o mesmo. Clique em "*Push New Subscription*".

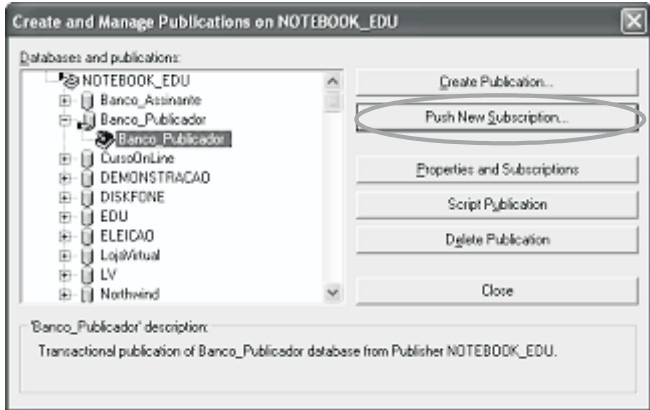

Figura 26 - Assinatura

Agora, deve-se escolher o servidor que será o assinante. Neste caso foi selecionado o servidor MICRO.

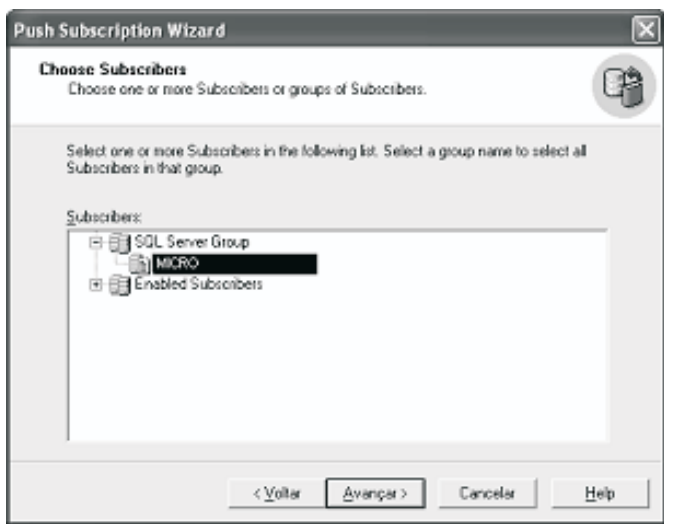

Figura 27 - Servidor Assinante

Deve-se selecionar o banco de dados que receberá a assinatura. Para isto, clica-se em "*Browse on Create*", escolhe-se o banco de dados.

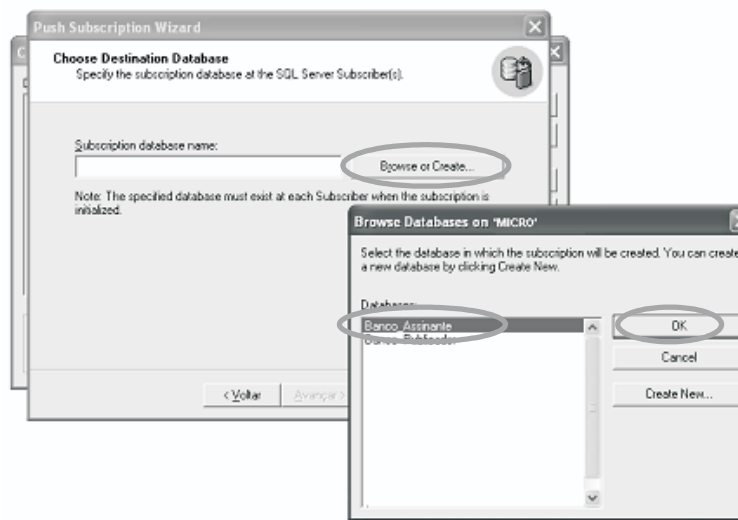

Figura 28 - Seleção do Banco Assinante

Na tela representada pela figura 29, tem-se a opção de escolher como os dados serão enviados para o assinante. A replicação pode ser feita continuamente, ou seja, qualquer alteração feita no banco de dados publicador, será imediatamente replicada para os assinantes ou de forma agendada, podendo ser configurado o horário e data que a replicação deverá ser realizada.

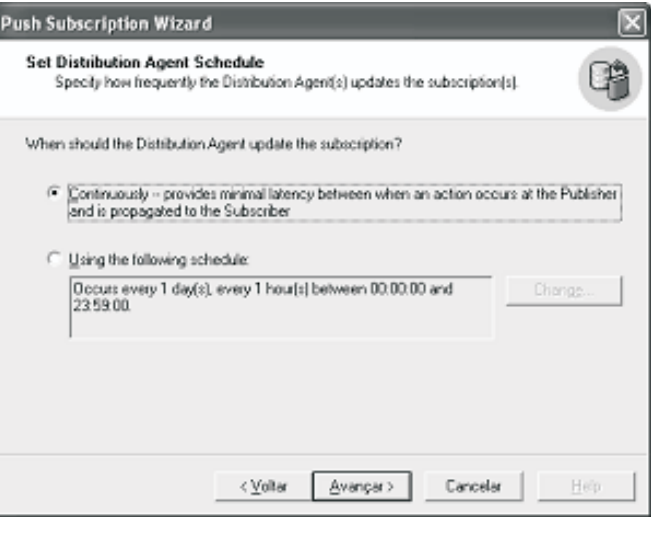

Figura 29 - Forma de envio dos dados

Quando acabar o processo de configuração do assistente, tem-se a opção de se criar a tabela nos assinantes levando os dados nela contidos. Para isto, deve-se deixar selecionada a opção "*Yes, inicialize the schema and data*".

Deve-se também selecionar a opção "*Start the Snapshot Agent to begin the inicialization process immediately*" para que o banco de dados publicador disponibilize imediatamente uma cópia fiel do banco aos seus assinantes. Em seguida, clica-se na opção Avançar.

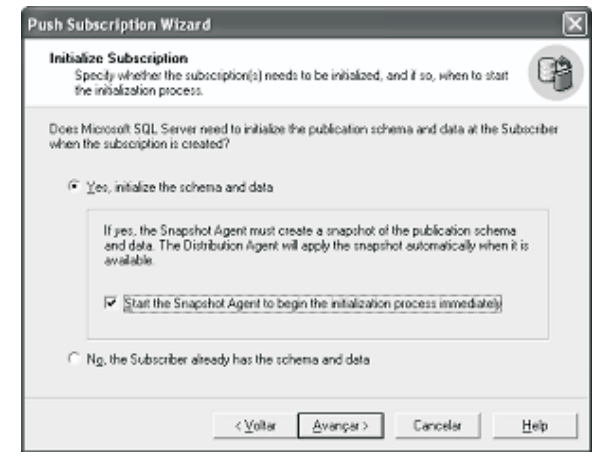

Figura 30 - Disponibilidade de cópias de dados

Na figura 31 é apresentado o status do serviço da SQL *Agent*. Se o status estiver parado (*Stopped*) o assistente o colocará em execução.

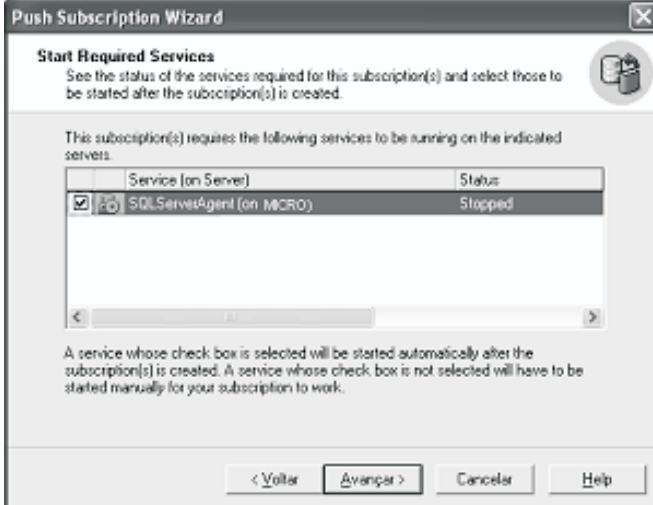

Figura 31 - Status do serviço da SQL Agent

Enfim, finaliza-se o processo de criação do assinante tendo-se desta forma, o processo de replicação transacional concluído.

Para que se possa verificar o funcionamento do processo de replicação, pode-se fazer inserções, alterações e exclusões na tabela "Cliente" do banco de dados chamado "Banco\_Publicador" e após esses processos, verificar no banco de dados chamado "Banco\_Assinante" se as operações foram realizadas.

# **Considerações Finais**

Neste artigo foi apresentado como aumentar a disponibilidade de um centro de dados Microsoft SQL Server 2000, implementando uma replicação transacional de dados de forma bastante simples e ilustrativa.

A importância de se fazer uma replicação de dados é que, ao invés de vários clientes de banco de dados acessarem uma mesma cópia deste banco, passa-se a ter várias cópias geograficamente dispersas em pontos estratégicos, permitindo que cada cliente acesse sua respectiva cópia de igual conteúdo, pois a replicação seria responsável por distribuir as alterações feitas nos dados de qualquer cópia distribuída do banco para todas demais cópias existentes no processo de replicação.

A replicação de dados também pode ser utilizada como um meio de contingência contra acidentes catastróficos, por se ter múltiplas cópias de um mesmo banco de dados.

Comprova-se dessa forma que a replicação transacional é uma tecnologia que oferece alta escalabilidade e desempenho.

## **Referências Bibliográficas**

ABERO, BRUNO R. CUNHA, *"Unindo sistemas e*

*Bancos de Dados Distribuídos"*, Universidade Federal de Pernambuco, 2006. Disponível em: <http:// www.cin.ufpe.br/~tg/2006-1/brca.pdf>

NAVATHE, SHAMKANT; ELMASRI, RAMEZ, *"Sistemas de Banco de Dados"*, 4ª Edição, São Paulo, Editora Pearson, 2005.

PICHILIANI, MAURO, *"Trabalhando com replicação de dados no SQL Server 2000"*, www.devmedia.com.br. Disponível em <http:// www.devmedia.com.br/articles/viewcomp.asp? comp=2342&hl=replicação>

#### **Notas**

1 Nome do computador no qual se encontra instalado o banco de dados SQL Server 2000

*Recebido em 15 de julho de 2007 e aprovado em 01 de agosto de 2007.*